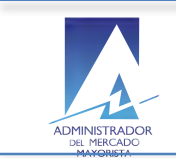

# **Manual de Usuario**

Módulo de Planificación Unidades térmicas Planillas de Declaración Potencia Semanal - No incluye ingenios -

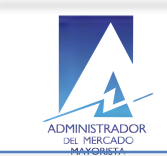

# **Contenido**

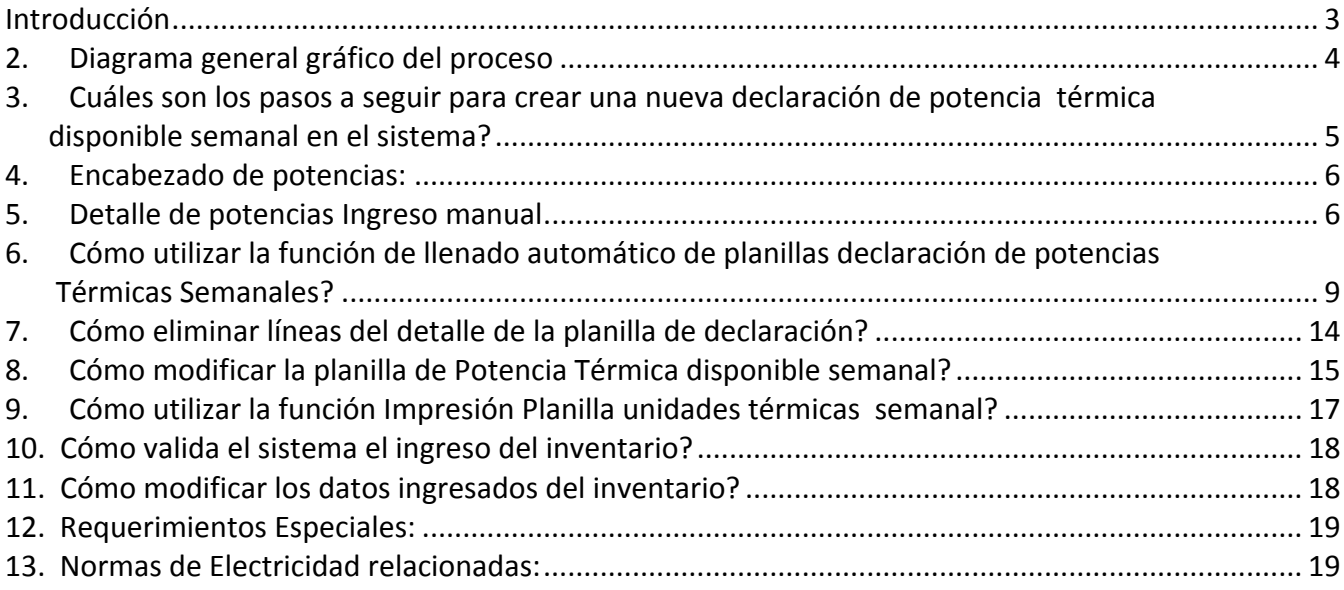

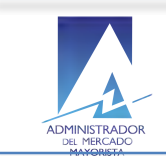

## **Introducción**

El objetivo del presente manual es guiar al Agente autorizado por AMM en el ingreso de la planificación de las planillas de declaración de Potencia Térmica disponible Semanal de las unidades de energía registradas en el Sistema Nacional Interconectado.

Al inicio se describe de forma gráfica y general el flujo del proceso de registro de las planillas de declaración de Potencia Térmica disponible Semanal para una mejor comprensión del funcionamiento del mismo por parte del Agente.

A continuación el Agente encontrará los pasos secuenciales para realizar el registro de una planilla de Potencia Térmica disponible Semanal y la descripción de funciones especiales como el llenado de planillas de declaración de Potencia Térmica disponible Semanal de forma automática para un uso más eficaz del sistema.

Adicionalmente el Agente puede realizar las modificaciones y eliminaciones necesarias en el encabezado y el detalle de la planilla previo a la confirmación de la misma.

Una vez que el Agente ha registrado los datos requeridos de la planilla de la declaración de Potencia Térmica disponible semanal y los confirma, el sistema le permitirá la impresión de las planillas de declaración de Potencia Térmica disponible Semanal.

Como parte de la planeación el Agente eventualmente puede regresar al sistema para consultar los datos de las Planillas de Declaración registradas, por lo que se sugiere consultar el Anexo *Consulta con* **Caracteres Especiales en Sistemas AMM, disponible en la documentación.** 

Todas las funcionalidades mencionadas anteriormente se describen en el presente manual Como un complemento que sea de utilidad parar el registro adecuado de los datos requeridos y coordinados por el AMM.

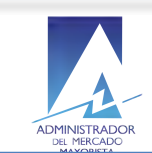

## **2. Diagrama general gráfico del proceso**

Registro de planillas declaración de potencias térmicas disponibles semanal:

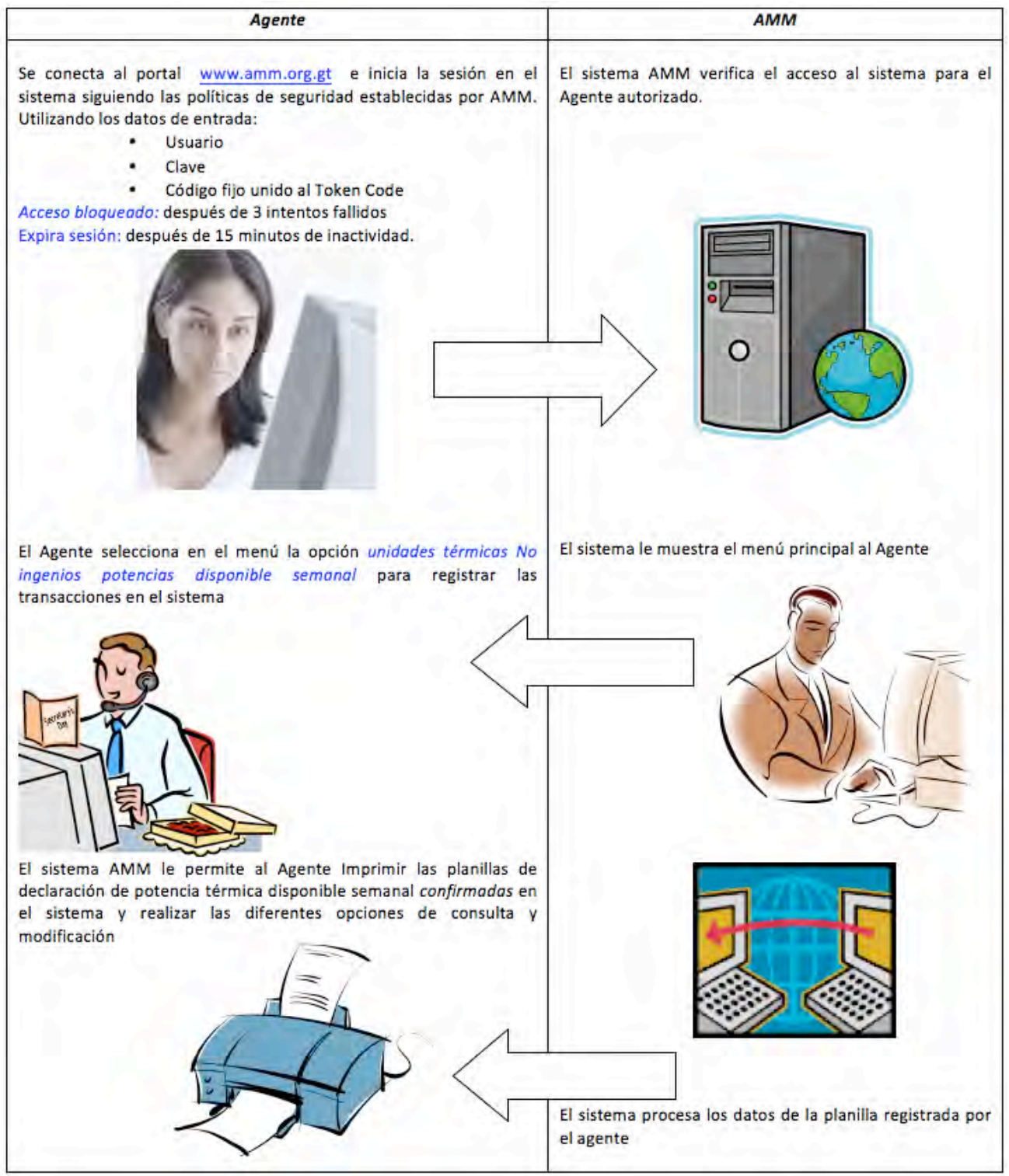

Proceso Secuencial del registro de planillas de declaración de Potencias Térmicas Semanal

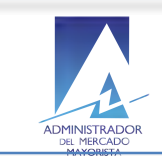

el generador correspondiente

## **3.** Cuáles son los pasos a seguir para crear una nueva declaración de potencia **térmica disponible semanal en el sistema?**

**2.1.1** El agente selecciona la opción correspondiente a Declaración de Potencia – Unidades Térmicas (Excluyendo Ingenios) en el menú principal de Planificación.

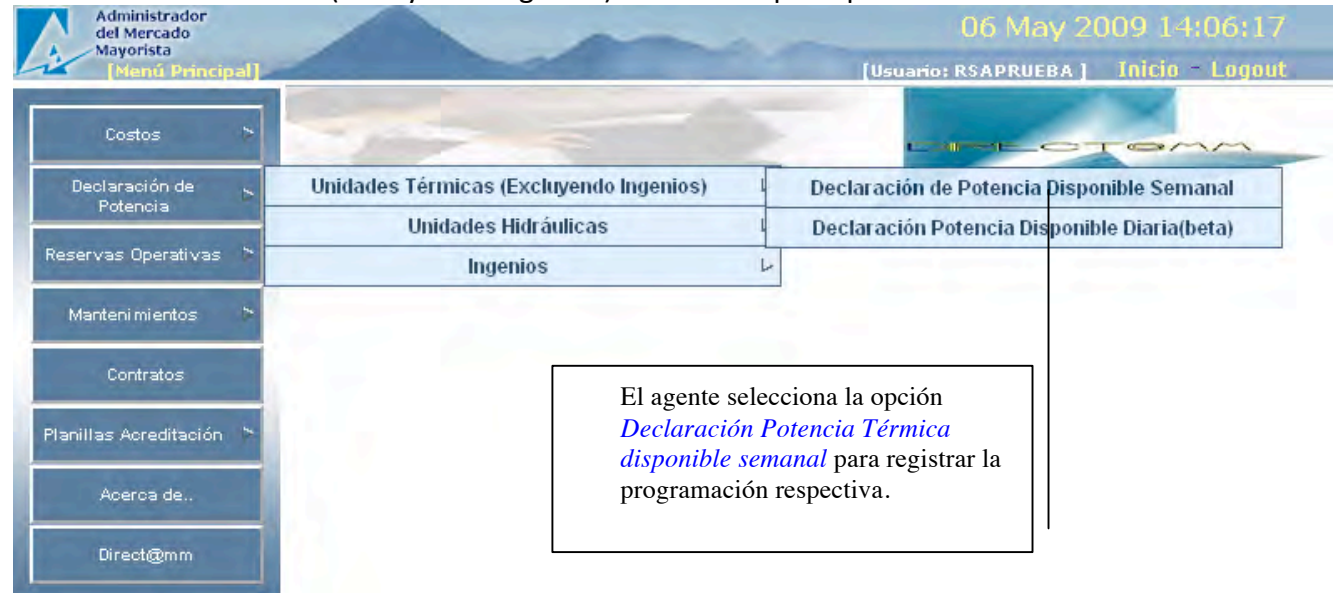

2.1.2 El Agente selecciona la opción crear Nueva una nueva planilla de declaración de Potencias Térmicas disponibles Semanal.

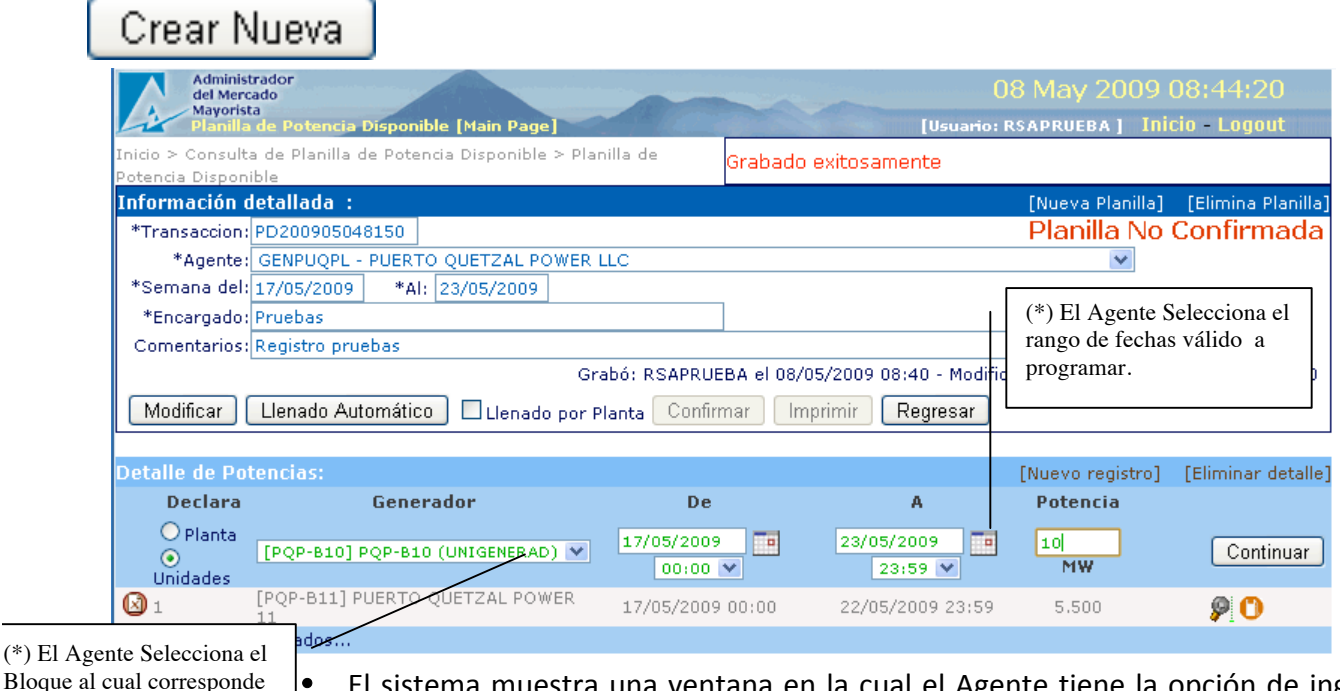

nte tiene la opción de ingresar el encabezado de la declaración de planilla de Potencia Térmica disponible semanal anticipada.

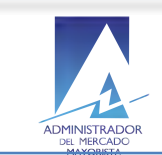

#### **4. Encabezado de potencias:**

- (\*) Transacción
- (\*) Agente
- (\*) Selecciona el rango de fechas de la semana correspondiente a la declaración de potencias en proceso de registro.
- (\*)Nombre Encargado.
- Comentarios.

#### **5.** Detalle de potencias: Ingreso manual

- Declara: Planta/Unidades Generadoras
- Permite seleccionar una Unidad Generadora de la lista registrada en el sistema para el agente registrado.
- Permite ingresar la fecha y hora de inicio del plan de potencia semanal en proceso de registro
- Permite ingresas la fecha y hora final del plan de potencia semanal en proceso de registro

Permite ingresar el valor de potencia válido medido en MW (Mega Watts) (Ver nota NCO-1).

#### **Notas:**

- El agente registra los datos anteriores tomando en consideración que el ingreso de las declaraciones vence cada semana el día miércoles a las 2:00 p.m.
- Los datos de Encargado y comentarios no aparecen como requeridos en el sistema pero se recomienda ingresarlos.
- (\*) Datos requeridos por el sistema

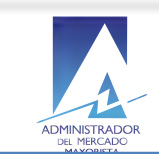

El Agente continúa con el registro de la planilla de la declaración de Potencias Térmicas disponibles Semanal.

# Continuar

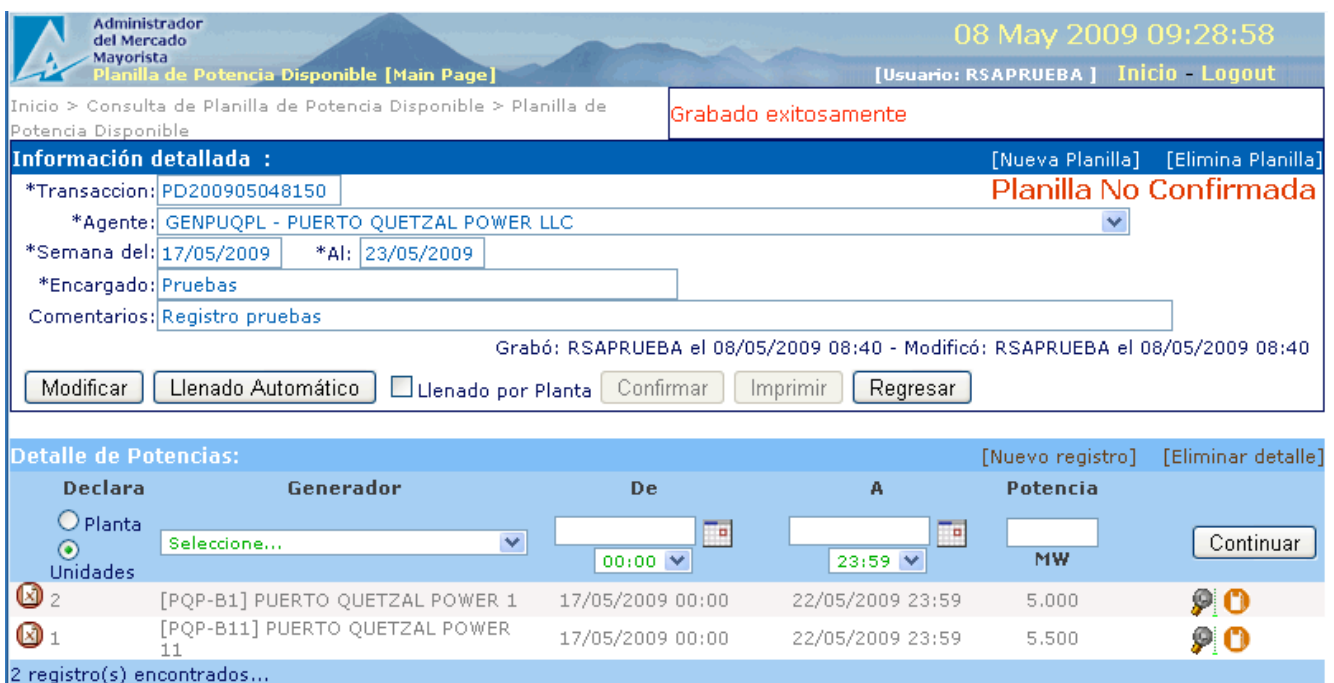

- 2.2 El sistema muestra el detalle de los datos de la planilla de declaración con las unidades de generadoras y el valor de potencia válido para el sistema AMM.
	- Permite repetir el paso de registros de líneas de detalle de las declaraciones siguientes para todos los generadores que se necesite confirmar.
	- Habilita la opción de confirmar hasta que se hallan ingresado todos los datos de inventario de cada generador en el detalle de la declaración. El Estatus de la planilla de potencias en este paso se visualiza como:

"Planilla No Confirmada"

El Agente registra los datos anteriores tomando en consideración que el ingreso de las declaraciones vence cada semana el día miércoles a las 2:00 p.m.

Los datos de Responsable y comentarios no aparecen como requeridos en el sistema pero se recomienda ingresarlos.

(\*) Datos requeridos por el sistema.

El Agente selecciona el icono de registro de inventario para continuar con el registro de la planilla de Potencia Térmica Semanal

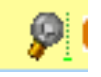

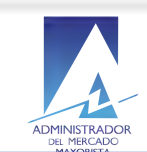

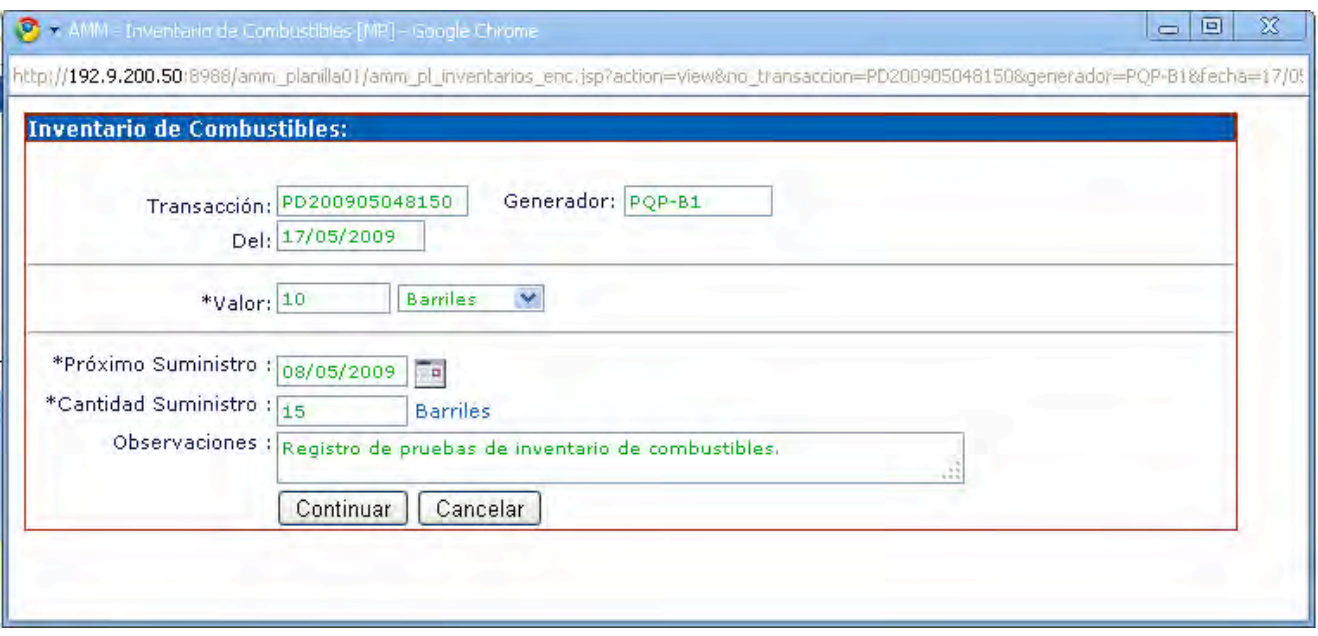

El sistema muestra la ventana de ingreso del Inventario de combustible Actual y Futuro por el Agente registrado.

(\*) Valor del inventario

.

- Unidad de medida del inventario en registro
- (\*)Fecha programada de próximo suministro de inventario.
- Unidades programadas de suministro
- Observaciones relacionadas con el inventario.

(\*) El ingreso del Inventario es requerido para la confirmación de la planilla de la Potencia Térmica disponible Semanal.

El Agente selecciona confirmar el proceso de registro Planilla de declaración de Potencias Térmicas Semanal:

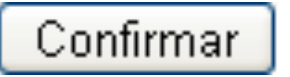

El sistema muestra la información completa del encabezado y el detalle de los Potencia Térmica disponible semanal registrados por el agente disponibles para continuar con el proceso de registro y disponible para su revisión y confirmación.

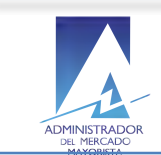

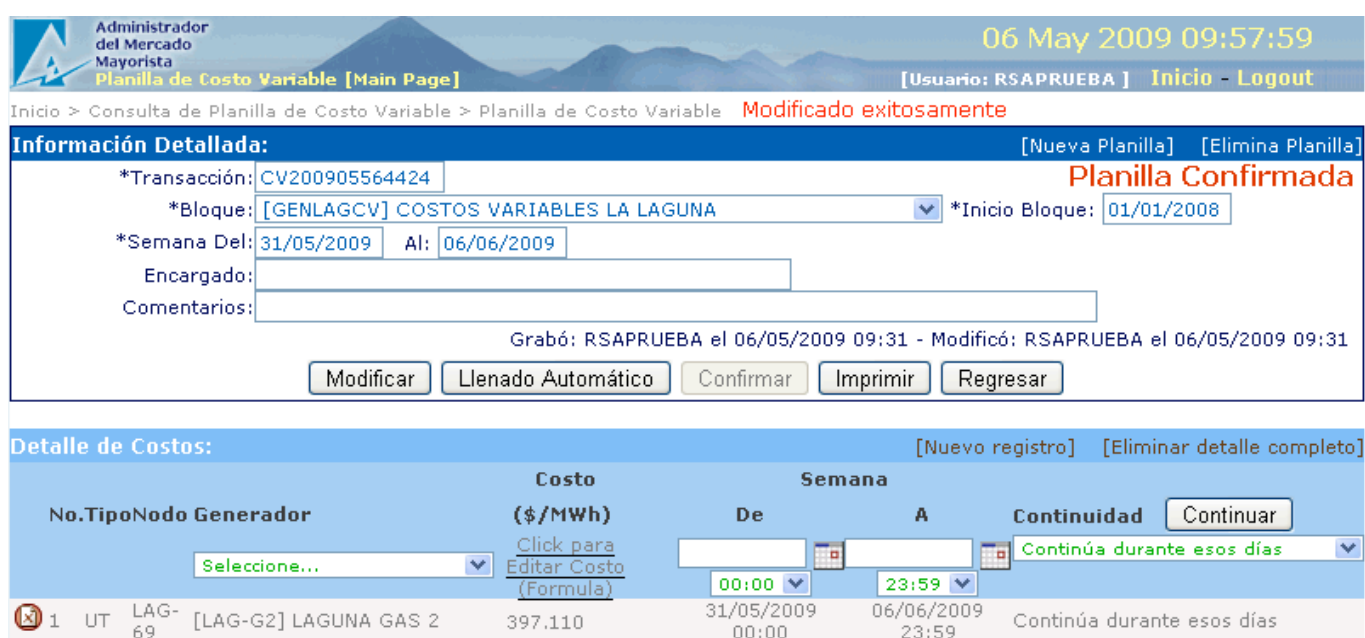

 $1$  registro(s) existente(s)...

El sistema muestra información de encabezado y detalle confirmada por el agente y resaltado mostrando el estado actual como: "Planilla Confirmada"

 $00:00$ 

 $23:59$ 

#### *Nota:*

Si en la confirmación el sistema detecta que la información de la planilla ya está ingresada, muestra todos los datos de la planilla, dejando habilitados aquellos que se pueden modificar.

Si el Agente realiza alguna modificación a una declaración entonces el estado de la misma regresa a "Planilla No Confirmada" y necesita confirmarla nuevamente para poder imprimirla.

## **6.** Cómo utilizar la función de llenado automático de planillas declaración de **Potencias Térmicas Semanales?**

Llenado Automático

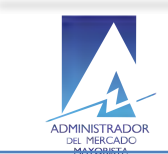

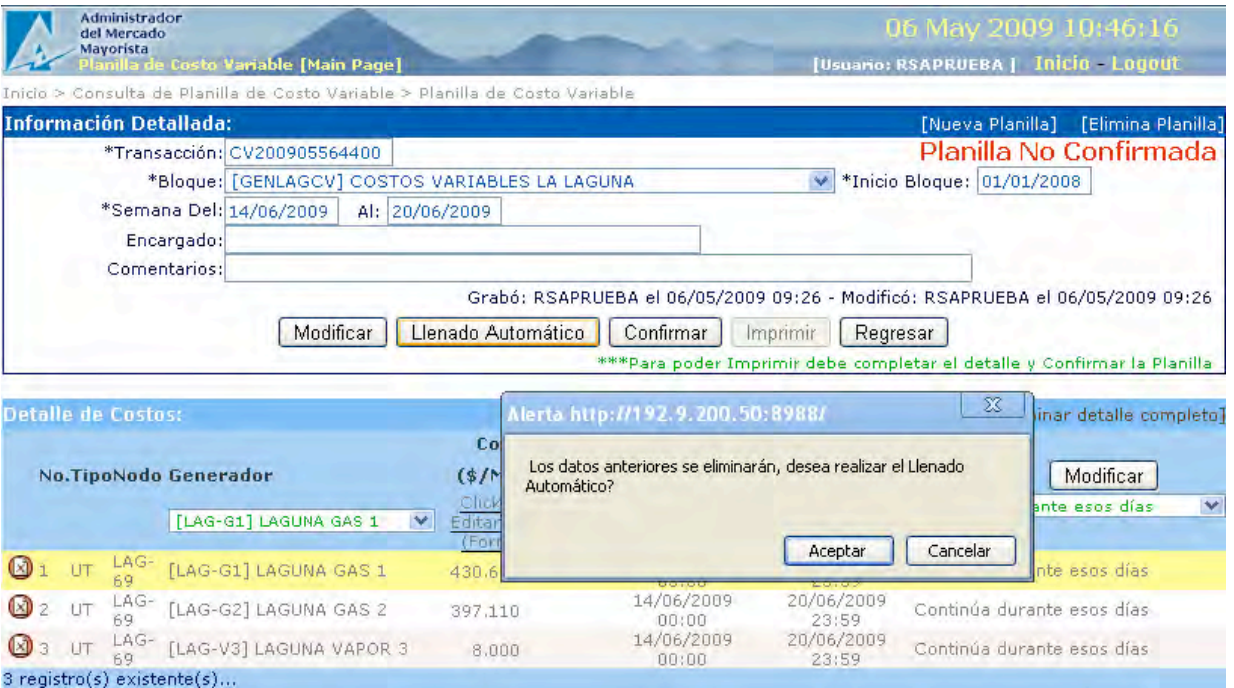

• Si el agente decide registrar el detalle de la declaración con esta función entonces el sistema muestra un mensaje de advertencia sobre la eliminación de los datos anteriormente registrados antes de continuar con el llenado automático.

El Agente acepta función llenado automático

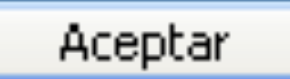

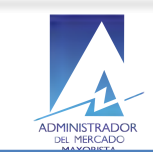

El sistema permite al agente reutilizar la data existente en el sistema e ingresar únicamente el dato de la potencia válida por unidad aplicable en la planificación semanal de la planilla de declaración de Potencias Térmicas Semanal.

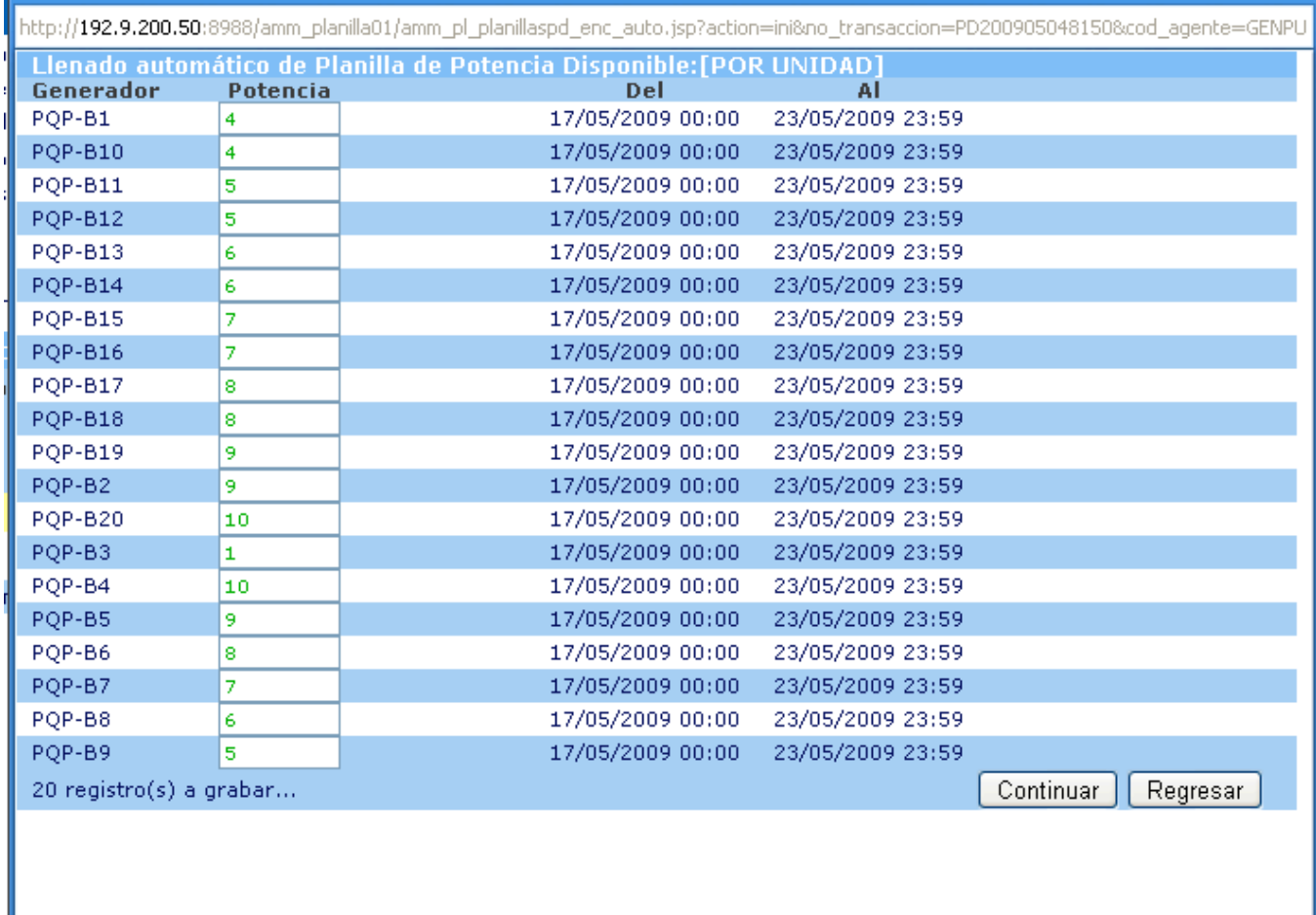

Continúa con la opción de llenado automático

Continuar

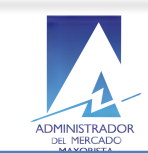

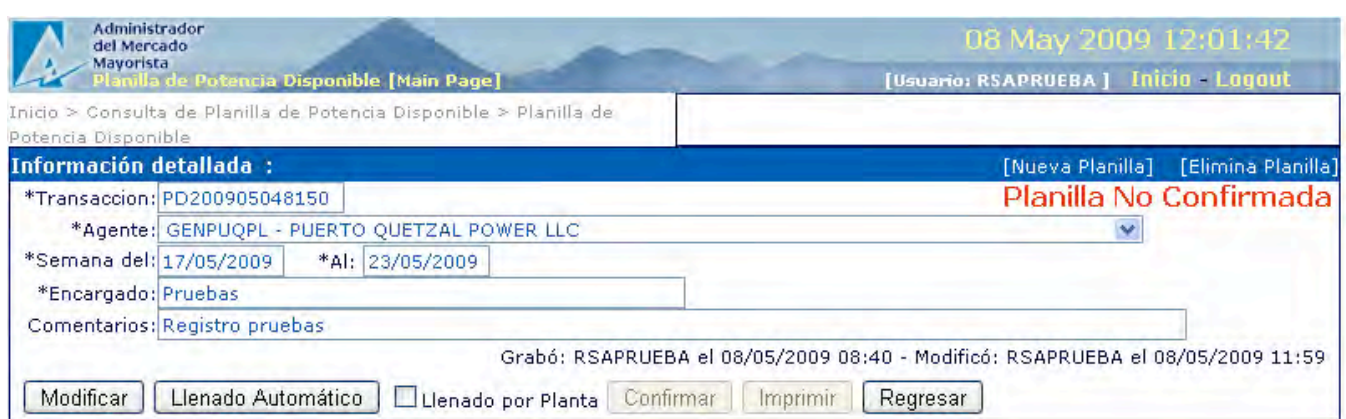

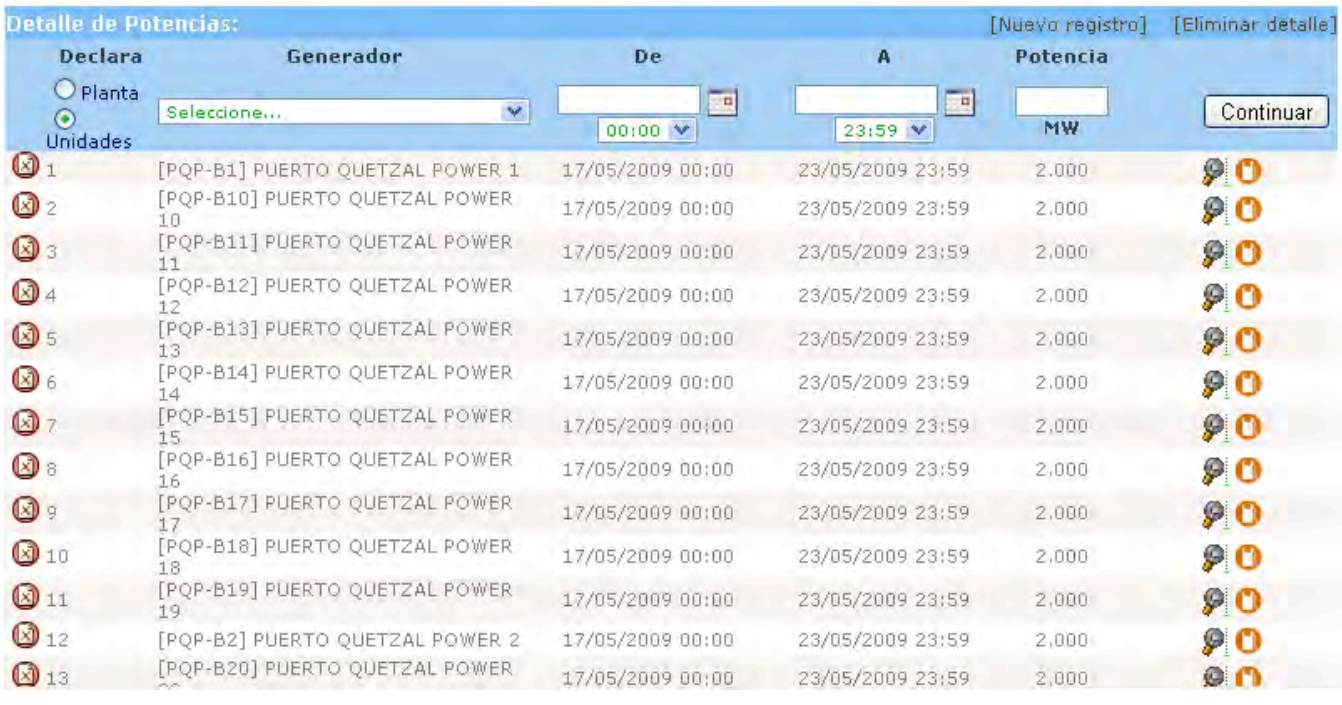

• Se guarda el detalle seleccionado con la función de llenado automático, regresa a la ventana del encabezado / detalle de la Planilla y continúa con el proceso.

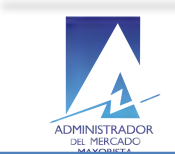

Si el Agente ingresa valor menor que o superior al rango de Potencia en MW registrados en el sistema en la línea de detalle.

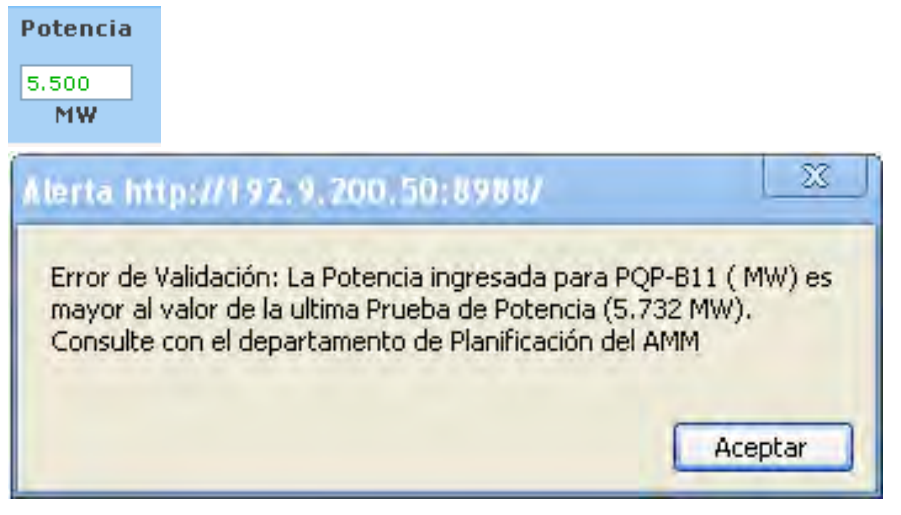

El sistema muestra mensaje de error de validación y recomienda consultar con el departamento de Planificación AMM para consideración del Agente.

Si el Agente ingresa un valor válido entonces el sistema continúa con el proceso de la declaración de potencias y regresa al detalle de la declaración de Potencias Térmicas disponibles Semanal.

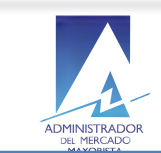

#### **7. Cómo eliminar líneas del detalle de la planilla Potencia Térmica Semanal?**

El agente selecciona en la línea del detalle la unidad de Potencia Térmica Semanal que desea eliminar,

- El sistema muestra un mensaje de confirmación antes ejecutar la eliminación.
- Regresa al detalle de la declaración.

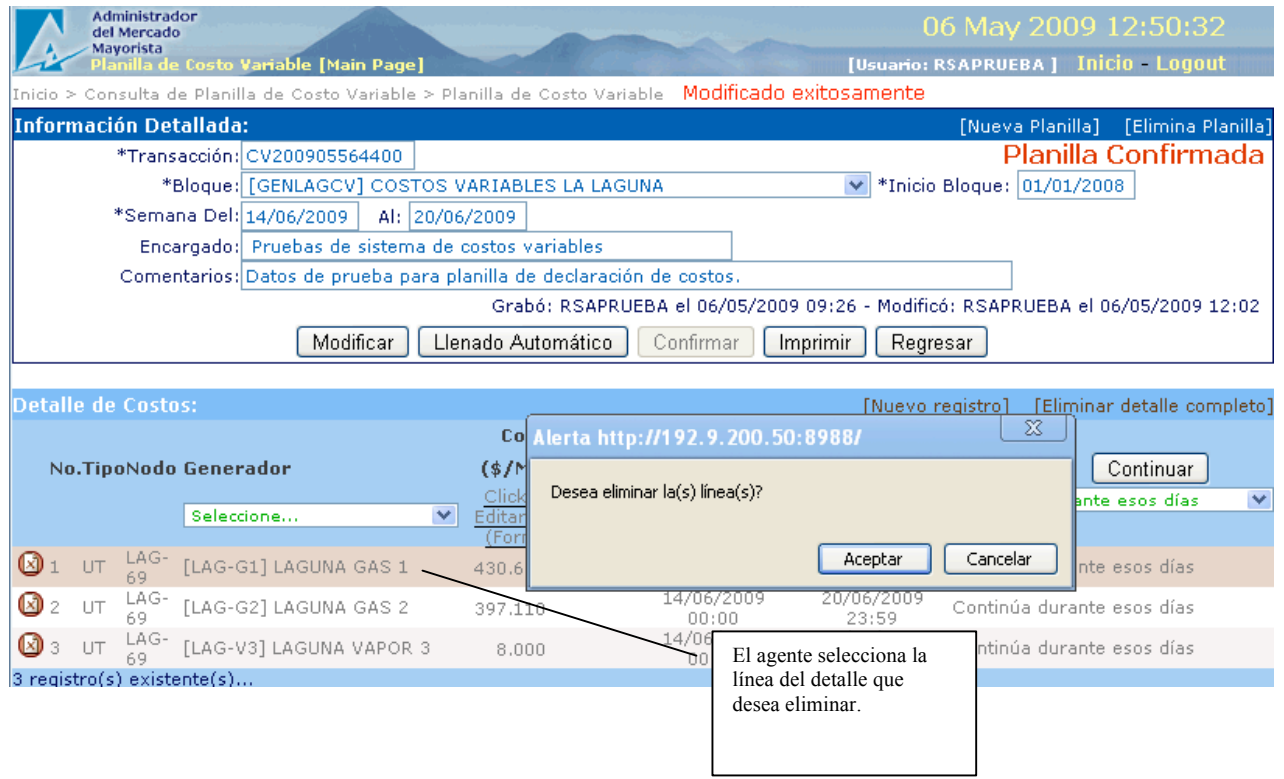

• El sistema permite al agente regresar a la ventana de llenado manual de Encabezado / Detalle para la declaración de Potencia Térmica disponible Semanal en el sistema.

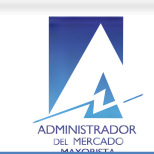

## **8. Cómo modificar la planilla de Potencia Térmica disponible semanal?**

El agente selecciona la opción modificar en el sistema:

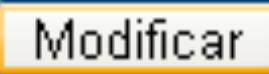

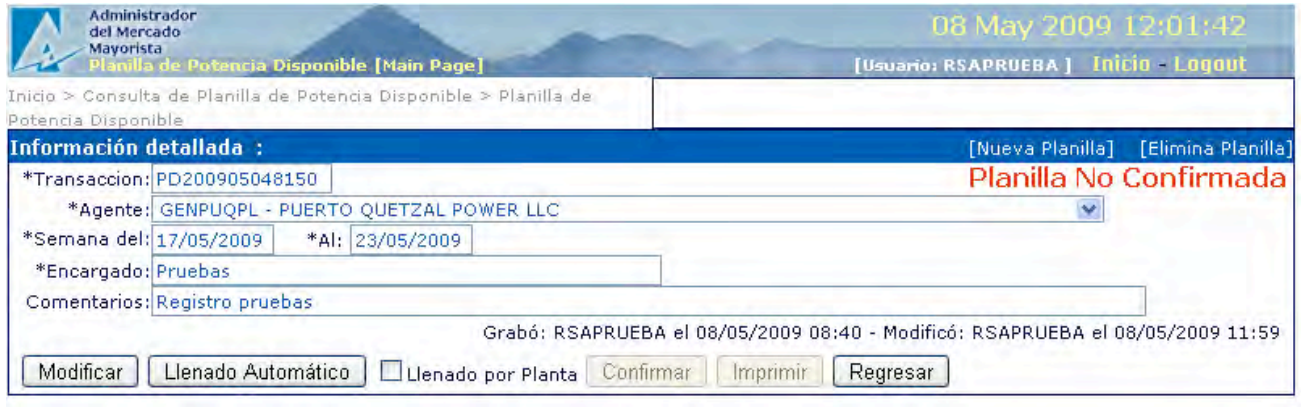

![](_page_14_Picture_54.jpeg)

El sistema permite la modificación de los datos en el encabezado o líneas de detalle de las unidades de generación de potencia en proceso de confirmación.

![](_page_15_Picture_0.jpeg)

#### Confirma las modificaciones realizadas en la declaración de potencias semanal

# Confirmar

![](_page_15_Picture_72.jpeg)

• Se registran las ultimas modificaciones realizadas por el Agente al encabezado y Detalle de la declaración de planilla de Potencias Térmicas Semanal y el estado de la planilla se actualiza a:

#### "Planilla Confirmada"

• El Agente puede regresar al inicio de las planillas de declaración de potencias.

![](_page_16_Picture_0.jpeg)

# **9.** Cómo utilizar la función de Impresión de planilla declaración para unidades **térmicas semanal?**

El Agente selecciona la opción imprimir planilla declaración Potencias Térmicas Semanal.

![](_page_16_Picture_94.jpeg)

• El sistema permite la impresión de la planilla de declaración de potencias si y solo si el Agente ha completado toda la información requerida y el estado aparece como:

 "Planilla Confirmada"

![](_page_17_Picture_0.jpeg)

# **10.Cómo valida el sistema el ingreso del inventario?**

![](_page_17_Picture_3.jpeg)

• Valida que los datos de inventario sean ingresados y muestra un mensaje recordando al agente que este es un dato requerido para continuar con el proceso de registro de la declaración de Potencias Térmicas Semanales.

## **11. Cómo modificar los datos ingresados del inventario?**

El agente selecciona el icono de modificación de los datos del Inventario:

![](_page_17_Picture_7.jpeg)

El sistema muestra la ventana con los datos existentes:

![](_page_17_Picture_96.jpeg)

![](_page_18_Picture_0.jpeg)

#### 12. Requerimientos Especiales:

- Internet Explorer para funcionamiento óptimo del calendario
- Instalación de Java
- Opción pop-ups habilitada para el sitio de AMM: http://www.amm.org.gt/

#### **13. Normas de electricidad relacionadas:**

#### • **NCO-1:**

El valor de la potencia a ingresar por el Agente es validado por el sistema de conformidad con la NCO-1, (Norma de Coordinación Operativa No.1).

Por lo que debe ser congruente con la base de datos del diseño del generador así como su capacidad de potencia registrada en el sistema AMM.